# **enterprise** エンタープライズシリーズ

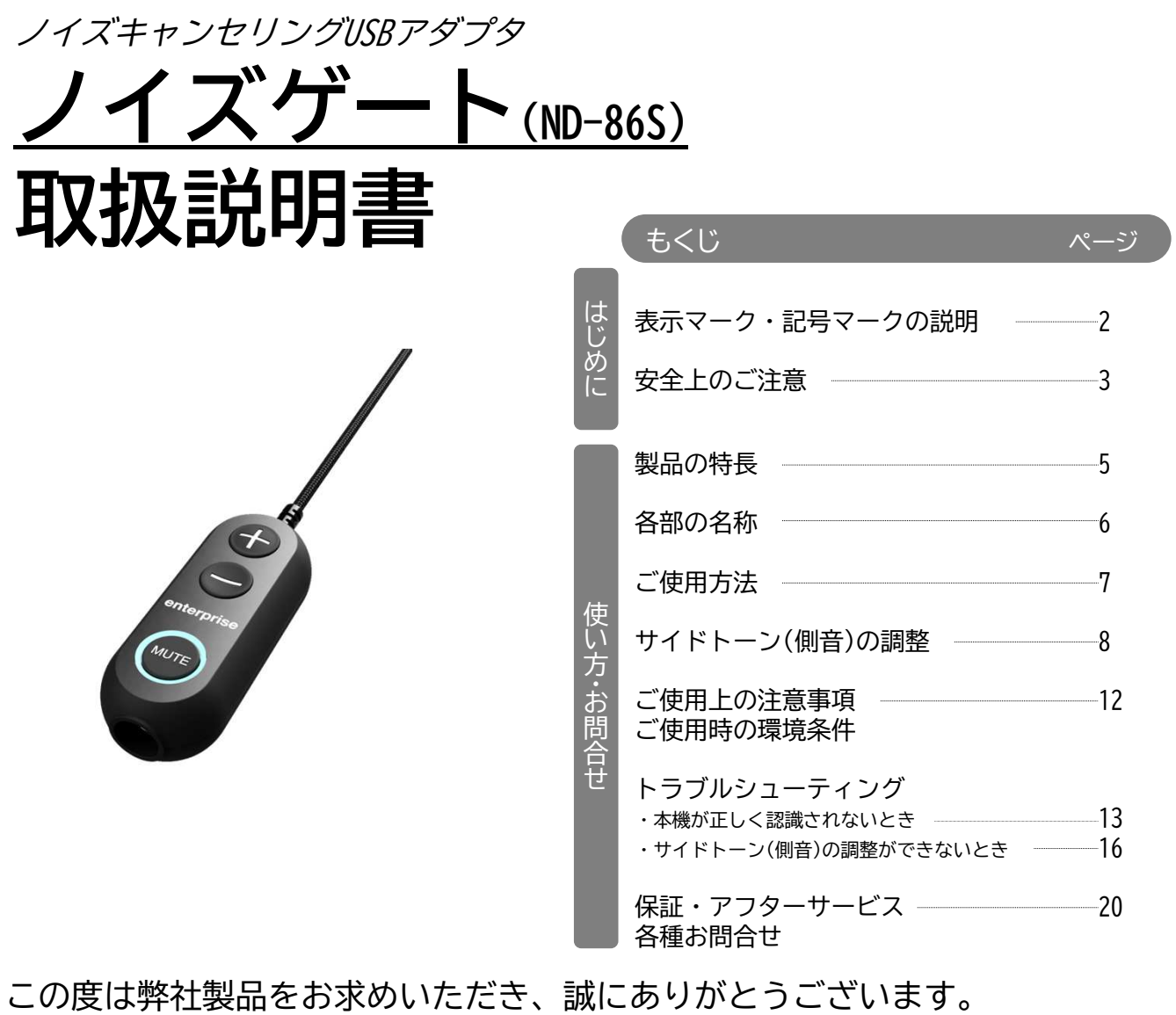

正しく安全にお使いいただくために、この取扱説明書をよくお読みください。

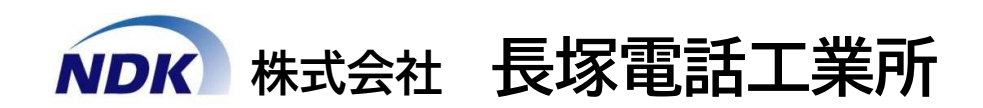

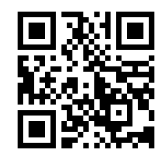

https://nagatsuka.co.jp

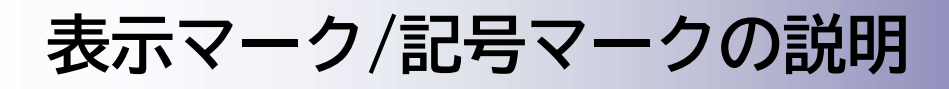

#### <警告表示の意味>

本書では、次のような表示をしています。 表示の内容をよく理解してから本文をお読みください。

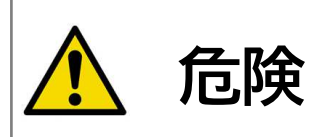

この表示の注意事項を守らないと、火災・感電・漏液・発熱・破裂などにより 死亡や大怪我などの人身事故が生じる可能性があります。

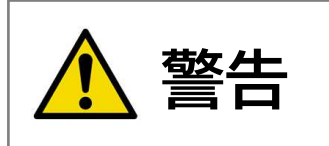

この表示の注意事項を守らないと、火災・感電などにより死亡や大怪我 などの人身事故の原因となります。

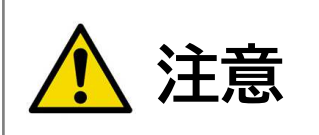

この表示の注意事項を守らないと、感電やその他の事故により怪我を したり、周辺の家財に損害を与えたりすることがあります。

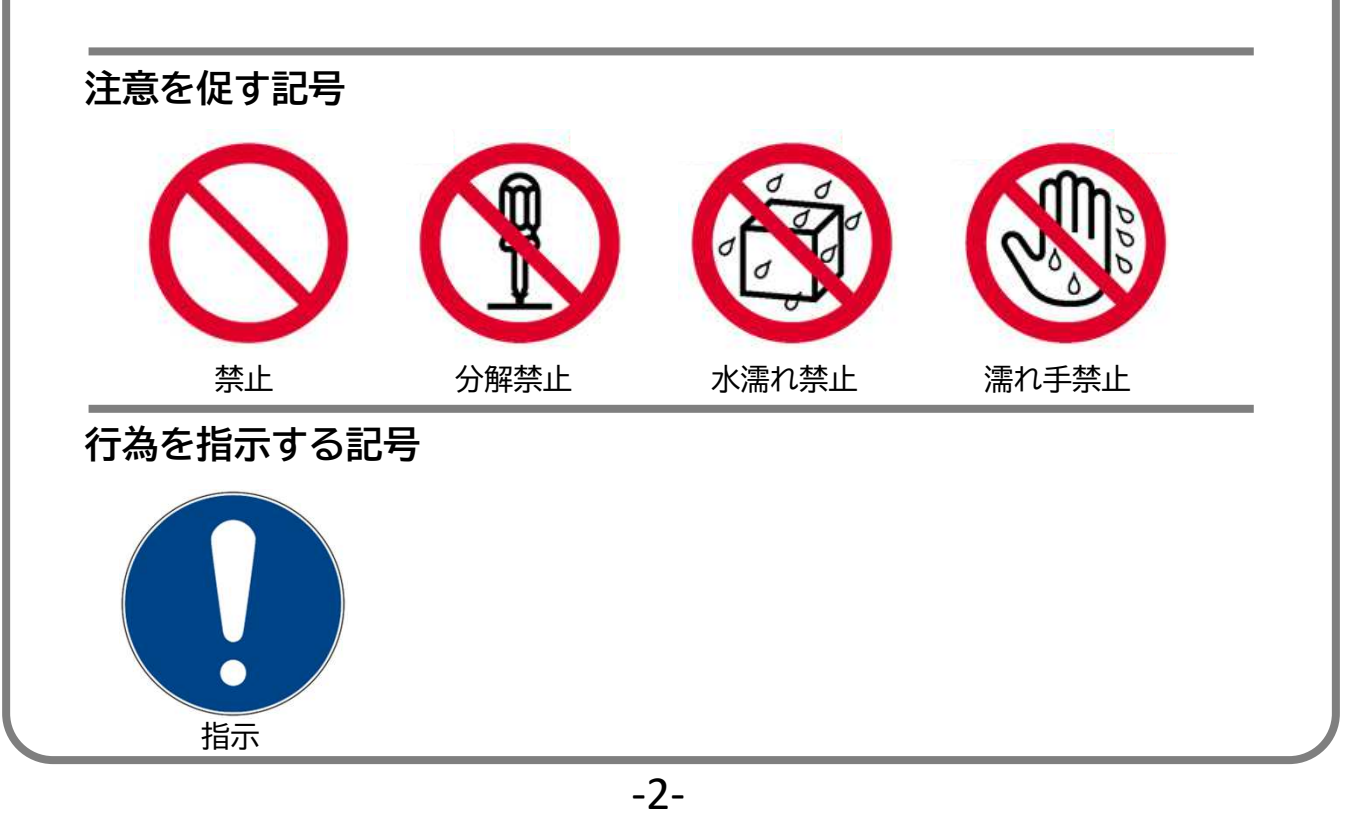

安全上のご注意 安全に関する重要な内容です。 火災・感電・けが等の危険を防止するために 必ずお守りください。

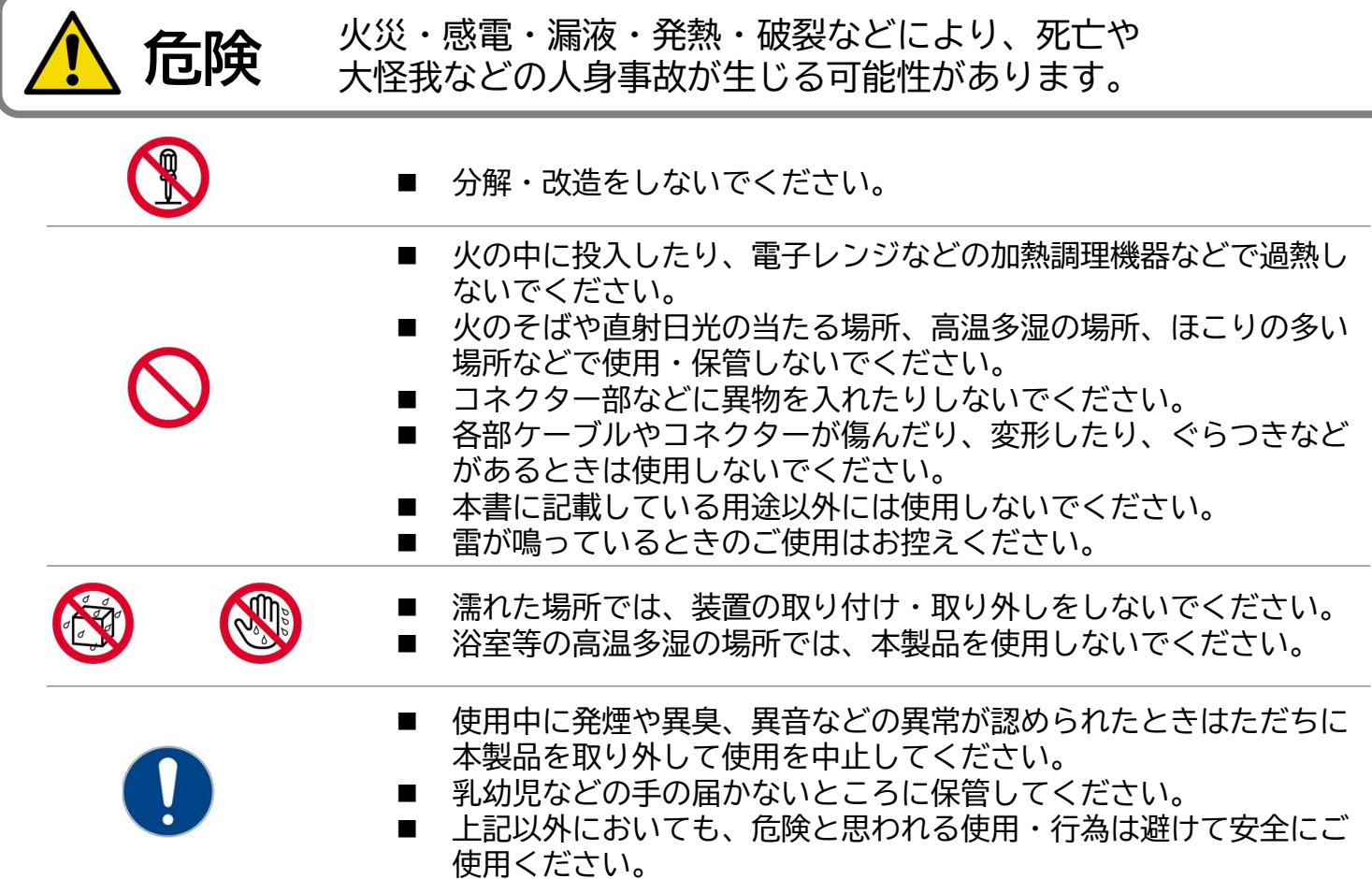

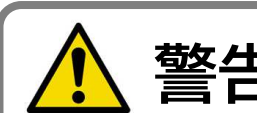

**垫生** 誤った操作・取扱をすると、人が損害を負う または物的損害を与える可能性があります。

- 大音量で長時間ご使用を続けますと、聴力や人体に有害な影響を及 ぼしたり、聴力を永久的に失うことがあります。可能な限り低音量 でご使用ください。
- 音量は、各機器の設定や環境によりますので、ご使用前に試験的に 音量確認をするなどした上で、大音量での長時間の使用は避けてく ださい。
- ご使用中に違和感や耳鳴り、頭痛等を感じた場合は直ちに本製品の 使用をやめ、医療機関に相談してください。
- コード類は、必ずプラグ部を持って抜き挿ししてください。
- サブマイク部の貫通孔にものを差し込んだり、空気を吹き付けるな どしないでください。サブマイクを損傷し、ノイズキャンセル機能 を永久的に失う恐れがあります。
- サブマイク部の貫通孔にものを詰めたり、テープを貼ったりなどし て塞がないでください。ノイズキャンセル機能が十分に発揮できな くなる恐れがあります。

安全上のご注意 安全に関する重要な内容です。 火災・感電・けが等の危険を防止するために 必ずお守りください。

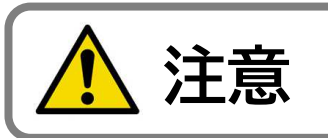

**注意** 誤った操作・取扱をすると、人が損害を負う<br>注意 <sub>キたけ物的損害をちぇろ可能性があります</sub> または物的損害を与える可能性があります。

- 本製品に重いものを載せたり、落下させるなど強い衝撃を与えない でください。
	- ケーブルを引っ張って本体や接続機器を移動させたりぶら下げたり しないでください。
- ケーブルを巻き付けたり、無理に曲げたり、挟み込んだり、加工し たりしないでください。
- ケーブルを持って振り回すなどしないでください。
- 本製品のお手入れの際は、ベンジンやシンナー等は使用しないでく ださい。
- 各機器へ抜き挿しする際は、必ず本体または先端のプラグまたはコ ネクター部を持って行ってください。
- ケーブルを引っ張って抜かないでください。
- 本製品を各機器に接続したあと、コネクター部、接続部、ケーブル に負担が掛かっていないことを確認してください。
- 振動や衝撃を避け、安定した場所でお使いください。
- 上記以外においても、危険と思われる使用・行為は避けて安全にお 使いください。
- 本書および本製品の一部または全部を無断で複製・複写・転載改変 することは法律で禁じられています。
- 本書および本製品の内容については、改良・仕様変更のため予告な く変更することがあります。
- 本製品を運用した結果によるお客様の損害・利益逸失・第三者から の請求等につきましてはいかなる責任をも負いかねますので、予め ご了承ください。
- 本製品は日本国内仕様であり、日本以外の諸規格に準拠しておりま せん。このため本製品を日本国外で使用された場合、生じた結果に ついて当社は一切の責任を負いかねます。
- 本製品に関して、日本国外での保守・修理対応はしておりません。
- 不適切な用途ならびに使用方法によって生じた製品・周辺機器およ び人体への損傷につきましては、当社はその責任を一切負わないも のといたします。

本機の故障や不具合などにより発生したデータやプログラムの遺失破損などに ついては、当社は一切の責任を負いませんので予めご了承ください。

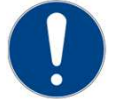

## 製品の特長

● 当社製エンタープライズヘッドセットを PCに接続するためのUSBアダプターです。 ● ヘッドセットのノイズ除去性能を引き上 げ、最大96%のノイズ除去を可能にします。 ● 本体にMiniマイクを搭載しており、アク ティブノイズキャンセリング機能と登録 されたノイズデータを連携させることで、 高度なノイズ除去を可能にします。

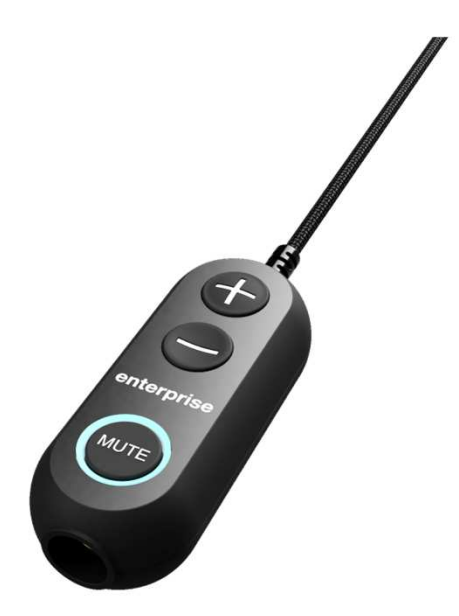

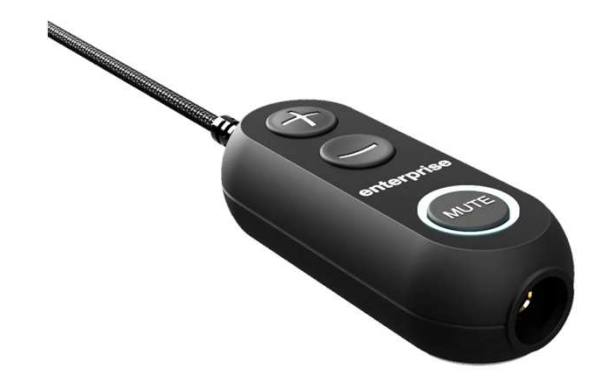

- LEDインジケータを搭載しており、本機の 状態(スタンバイ/ノイズキャンセル作動/ ミュート)がひと目でわかります。
- デジタル化された音声・オーディオ・映 像データなどをフィルタリングや解析伝 送するための算術演算を高速に実行する プロセッサ【DSP】を搭載しています。

※DSP : Digital Signal Processor

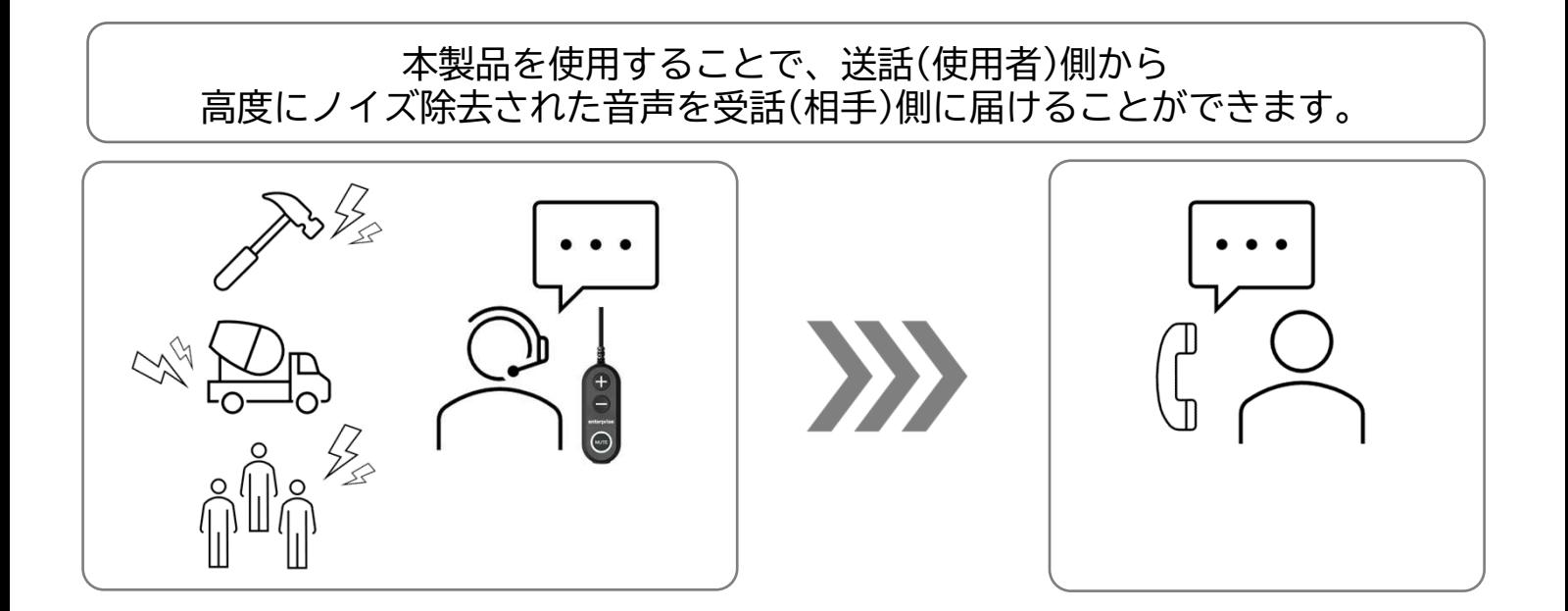

# 各部の名称

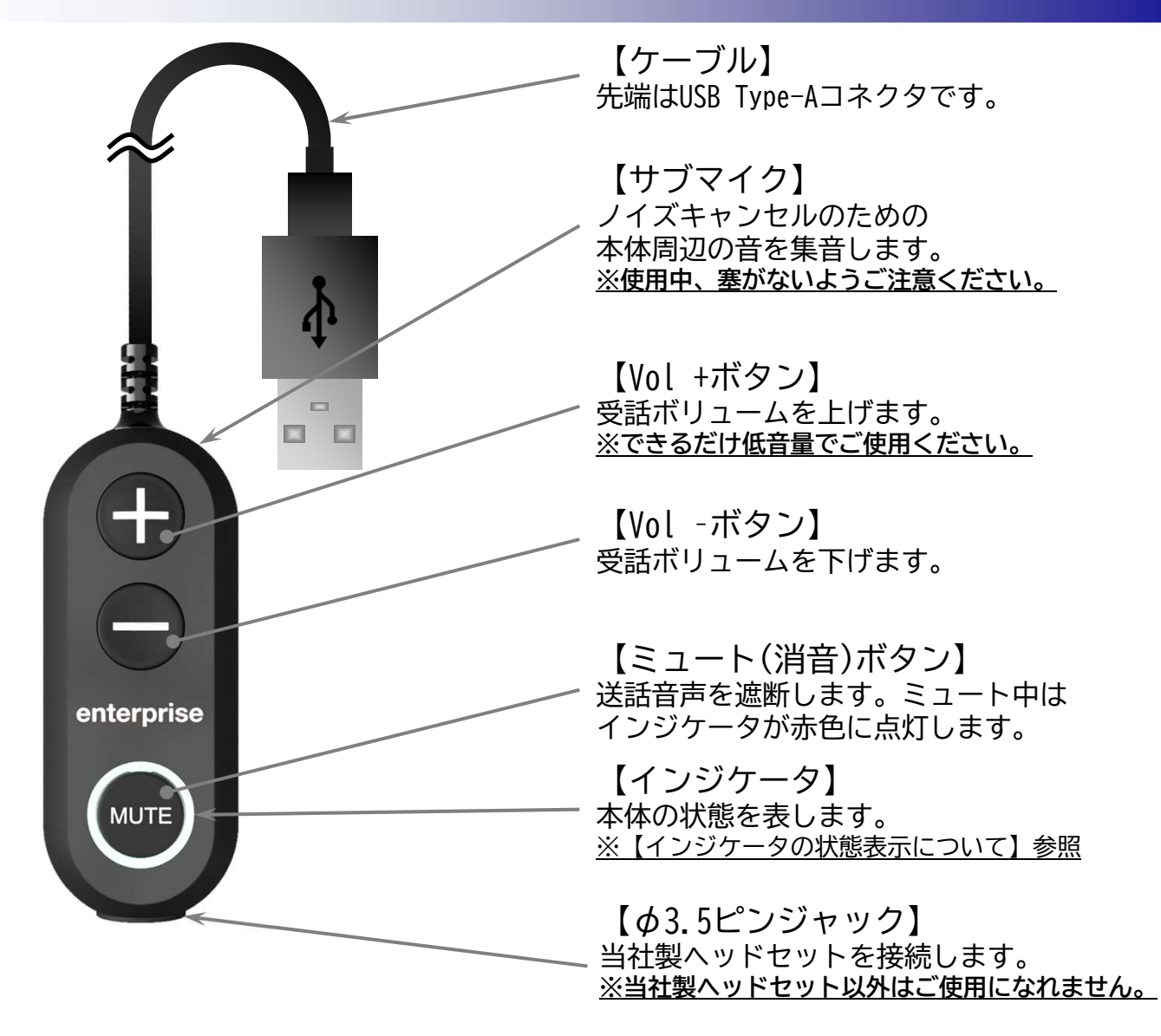

【インジケータの状態表示について】

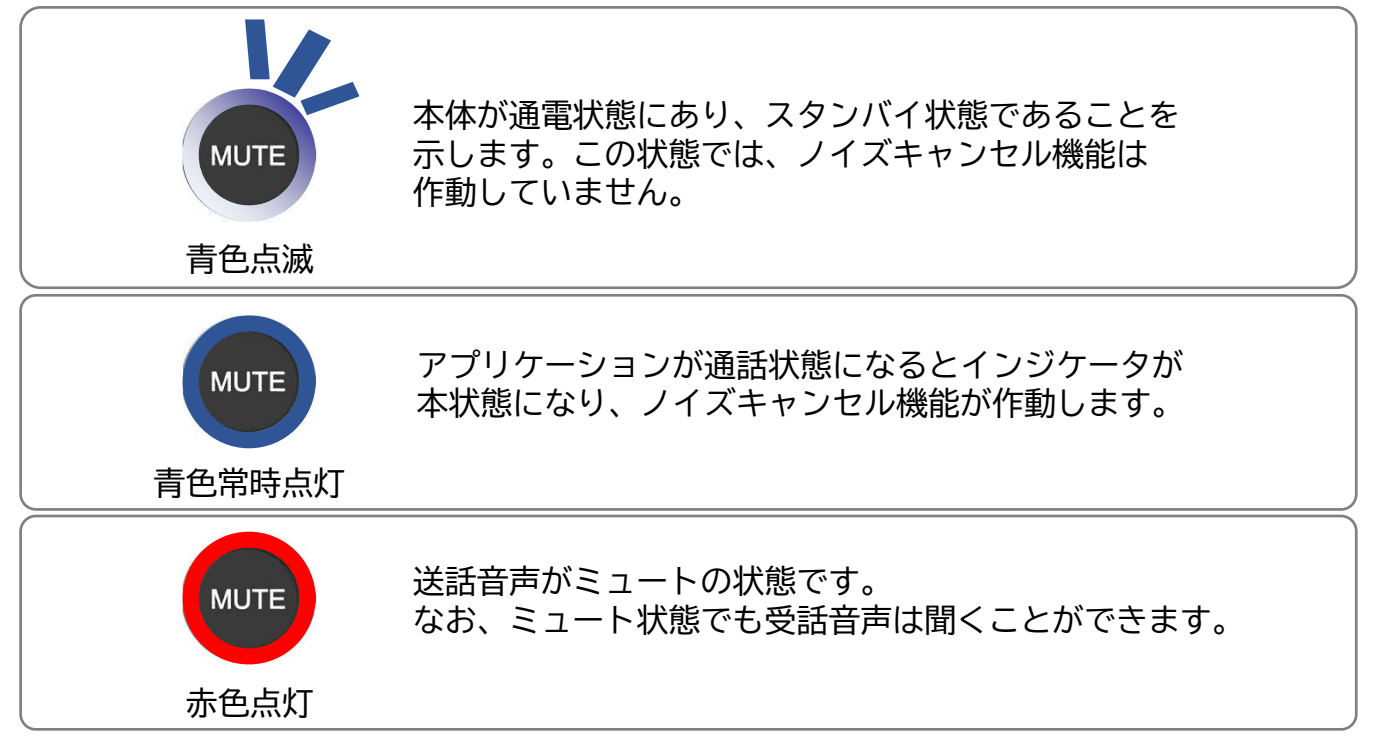

-6-

ご使用方法

1.本製品を接続する

本製品のUSB Type-Aコネクタを、PCのUSB Type-Aポートに接続します。 数秒後、製品本体のインジケータが青色点滅していることを 確認してください。

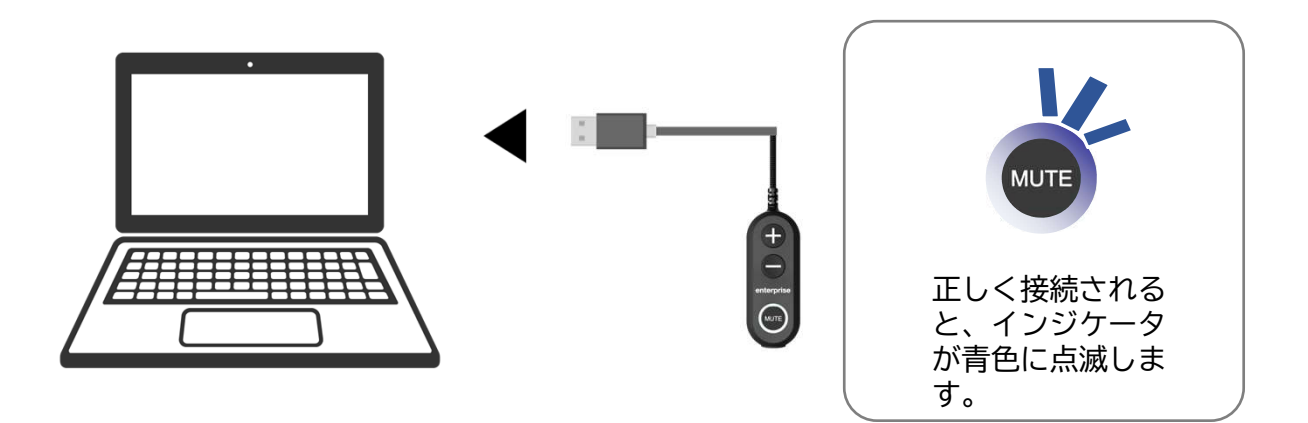

2.当社製ヘッドセットを、本製品と接続する

当社製ヘッドセット(別売)のφ3.5ピンプラグを、本製品の φ3.5ピンジャックに接続します。

- ※1 当社製ヘッドセット以外は絶対に接続しないでください。 機器を損傷する恐れがあります。
- ※2 ヘッドセットのφ3.5ピンプラグは、下図を参考に本製品の φ3.5ピンジャックに最後まで確実に挿し込んでください。

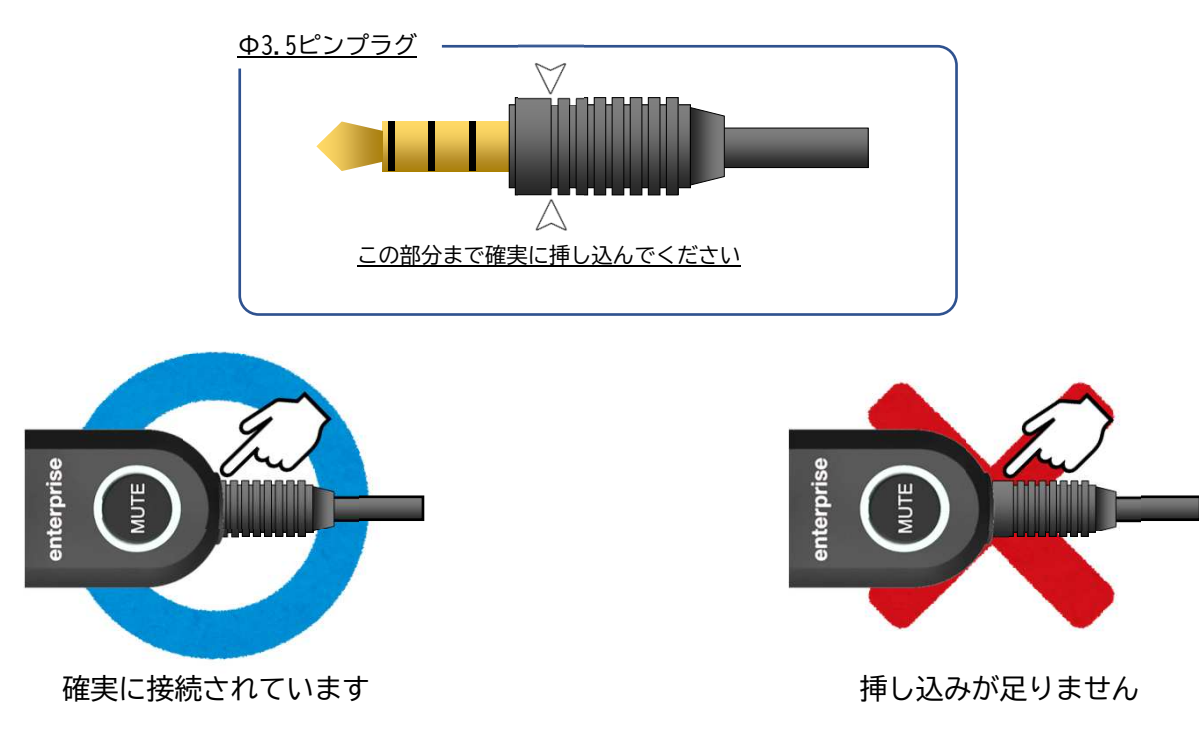

# サイドトーン(側音)の調整

サウンドの設定を開く(E) 音量ミキサーを開く(M) 立体音響 (オフ) サウンド(S)

サウンドの問題のトラブルシューティング(T)

 $\bullet$   $\in$   $\bullet$   $\bullet$   $\downarrow$   $\circ$   $\circ$   $A$  2023/06/06

お使いのPCのOSからサイドトーン(側音)の調整ができます。 お好みに応じて以下の手順に従い、設定してください。

以下の手順は、Windows10(64-bit)の例です。 お使いのPC環境によっては、一部の画面や設定方法が異なる場合があります。

- 【サイドトーン(側音)の調整準備(設定画面を開きます)】
- ① 本機をご使用になるPCに接続します。 (P.7 ご使用方法ご参照)
- ② タスクバーのスピーカーアイコンを右 クリックし、サウンド設定を開きます。
- ③ サウンド設定画面が開きましたら[再生] タブをクリックし、再生デバイスの中か ら[ヘッドホン(ND-86S)]を選んでダブル クリックします。
- ④ ヘッドホンのプロパティ画面が開きまし たら、[レベル]タブをクリックします。

⑤ 右の画面が表示されていることを確認し ます。

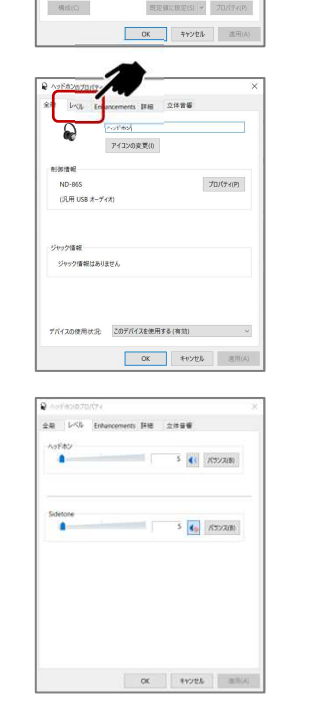

ヘッドホン (USB): 14%  $16:43$ 

 $\Box$ 

 $\bullet$   $\epsilon$  =  $\pm$   $\phi$   $\frac{16.43}{2023/06/06}$ 

-<br>22ド 通常

୍କ '

⑥ P11.[サイドトーン(側音)の調整]を参考 に、お好みの状態に設定してください。

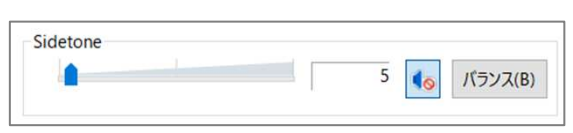

サイドトーン(側音)の調整

#### 以下の手順は、Windows11 Proの例です。 お使いのPC環境によっては、一部の画面や設定方法が異なる場合があります。

#### 【サイドトーン(側音)の調整準備(設定画面を開きます)】

- ① 本機をご使用になるPCに接続します。 (P.7 ご使用方法ご参照)
- ② タスクバーのスピーカーアイコンを右 クリックし、サウンドの設定を開きま す。

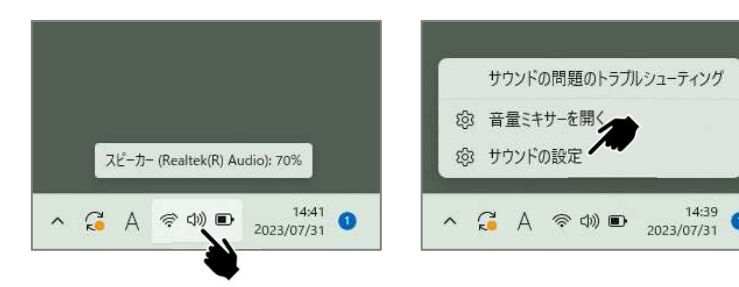

③ サウンド設定画面が開きましたら、[出 力(ヘッドホン)]と[入力(マイク)]にお いて[ND-86S]が認識されていることを確 認します。

※ND-86Sが認識されていないときは①から やり直してください。

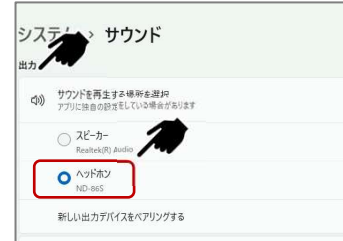

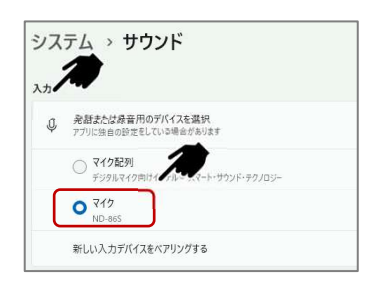

④ ③が確認できましたら、そのままサウン ド設定画面を下にスクロールして[サウ ンドの詳細設定]をクリックします。

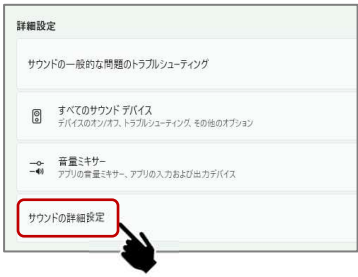

# サイドトーン(側音)の調整

⑤ サウンド設定画面が開きましたら[再生] タブをクリックし、再生デバイスの中か ら[ヘッドホン(ND-86S)]を選んでダブル クリックします。

⑥ ヘッドホンのプロパティ画面が開きまし たら、[レベル]タブをクリックします。

⑦ 右の画面が表示されていることを確認し ます。

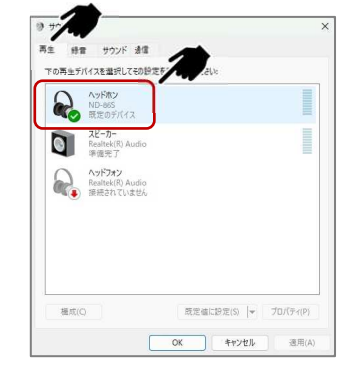

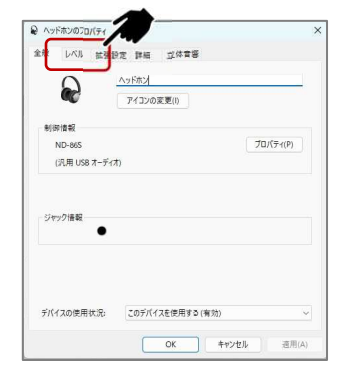

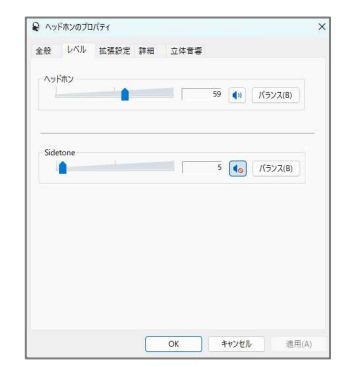

⑧ P11.[サイドトーン(側音)の調整]を参考 に、お好みの状態に設定してください。

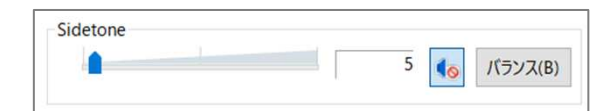

# サイドトーン(側音)の調整

- 【サイドトーン(側音)の調整方法】
- ① ご使用になる通話ソフトウェア等を起動 し、通話状態にします。 (通話状態への移行のしかたは、ご使用 になるソフトウェア等の操作方法に従っ てください。)
- ② ソフトウェア等が通話状態になっている ことを確認し、当社製ヘッドセットのマ イクに音声を入力します。
- ③ ヘッドセットのスピーカで②の音声を聞 きながら、[Sidetone]のスライダでサイ ドトーン(側音)をお好みの状態になるよ うに調整します。

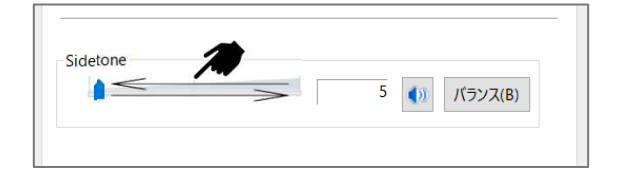

- ④ サイドトーン(側音)が不要の場合は、ス ライダ調整ではなく同設定画面上にある スピーカアイコンを押下してください。
	- ※スライダで[0]と設定しても、サイドトーン (側音)はOFFにはなりません。

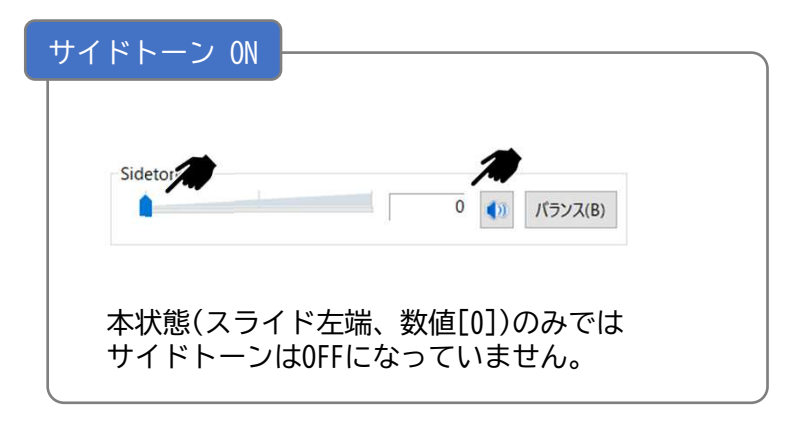

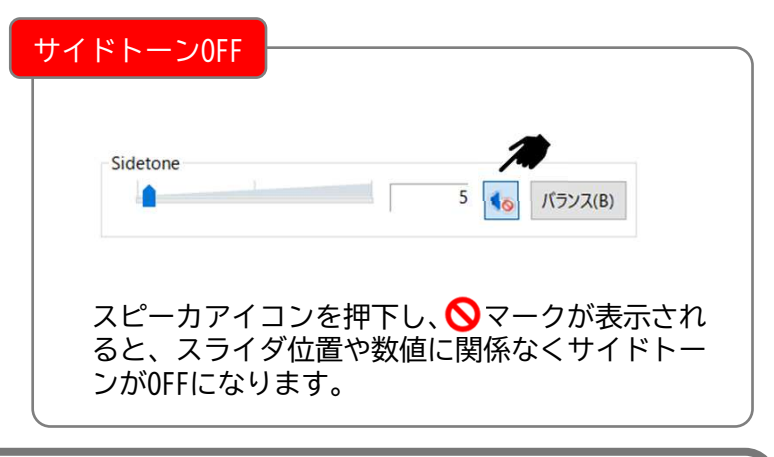

サイドトーン(側音)は、アプリケーションが通話状態(本機のインジケータが青色 常時点灯)の時のみ聞こえます。アプリケーションが通話状態でないときは、サイ ドトーン(側音)は聞こえませんのでご注意ください。

### ご使用上の注意事項

本製品は、本体に内蔵されたサブマイクと、当社製ヘッドセットのマイクの 2か所から集音することにより、高度なノイズキャンセリング機能を発揮します。 ご使用にあたっては、以下の点に注意してください。

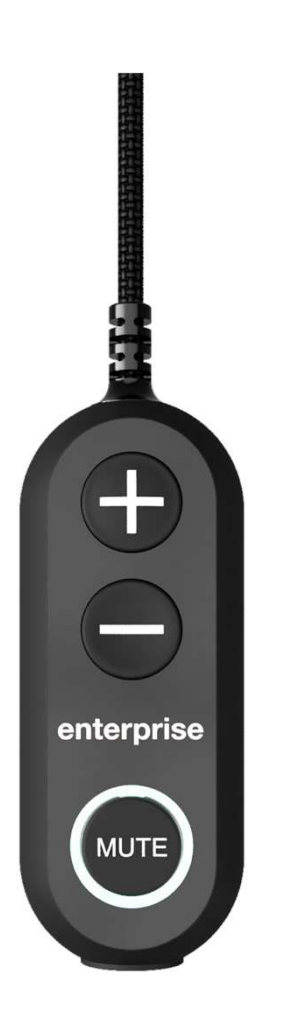

- 本機は、ヘッドセットと50cm以上を目安に 離してご使用ください。 本機とヘッドセットとの距離が近すぎますと、 話者音声を周辺騒音と認識してしまい、聞き手に 十分な音量での音声が届かなくなる恐れがありま す。
- 本機をご使用の際は、可能な限り解放された空間 でご使用ください。袋や箱の中、かばんの中など 密閉またはそれに近い環境でご使用になりますと、 ノイズキャンセリング機能が十分に発揮できなく なる恐れがあります。
- 本機には、当社製ヘッドセット(別売)以外は絶対 に接続しないでください。突発的な雑音の発生に より聴力へ影響を与えたり、ショートするなどし て、本機のほか周辺機器が使用できなくなる恐れ があります。
- 本機のノイズキャンセリング機能は、ご使用の環 境によっては十分な性能が発揮できない場合がご ざいます。予めご了承ください。
- ミュート機能のWindows連動は、PCおよびアプリ ケーションに依存します。必ず事前にお使いのPC およびアプリケーションにて機能をお試しのうえ、 ご使用ください。

# ご使用時の環境条件

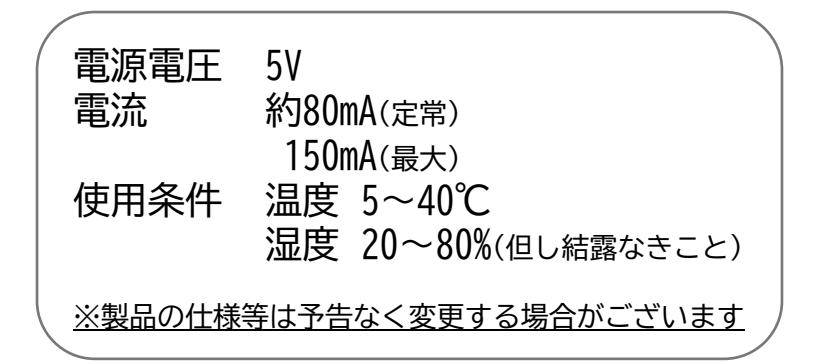

### トラブルシューティング

#### 本機が正しく認識されないとき

ご使用になる環境や条件によっては、本機がPCに正しく認識されなかったり、正 常な動作にならないことがあります。そのときは、以下の手順に従ってUSBデバイ スのドライバを更新してください。

必要な手順を完了するまで、絶対に本機をPCから抜かないでください。更新が正 常に終了しなくなったり、PCの動作に影響を及ぼす恐れがあります。

以下の手順は、Windows10(64-bit)の例です。 お使いのPC環境によっては、一部の画面や設定方法が異なる場合があります。

【USBドライバの更新のしかた】

- ① 本機を、ご使用になるPCに接続します。 (P.7 ご使用方法ご参照)
	- ※このとき、当社製ヘッドセットが本機 に接続されていなくても、ドライバの 更新が可能です。
- ② Windowsの[スタートボタン]を右クリッ クし、続けて[デバイスマネージャー]を クリックします。

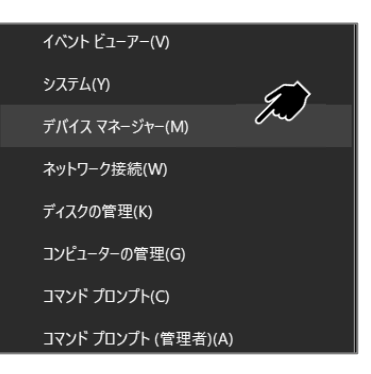

③ デバイスマネージャーのウインドウが開 きましたら、上部メニューから[表示]を 選択し、[デバイス(接続別)]をクリック します。

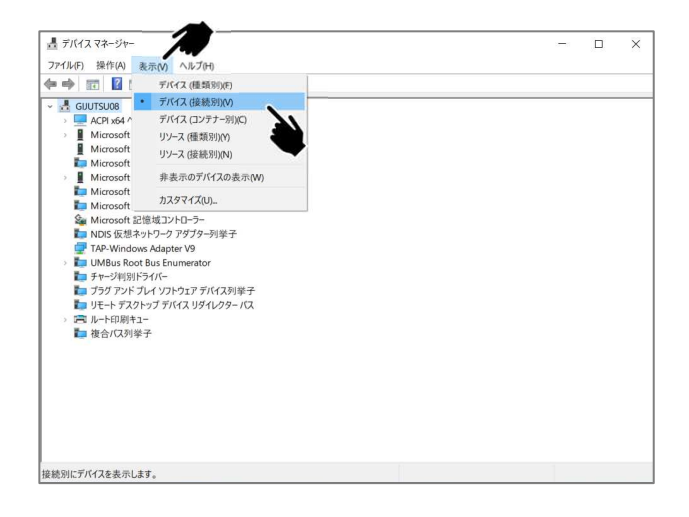

### トラブルシューティング

#### 本機が正しく認識されないとき

これより先の操作は、手順に示すデバイス名やドライバ名などをしっかり確認し ながら進めてください。指示された以外のデバイスやドライバを操作しますと、 お使いのPC全体の動作に影響を及ぼす恐れがあります。

④ 下記の順に、ツリーから本機(ND-86S)が認識されているUSBドライバを特定します。

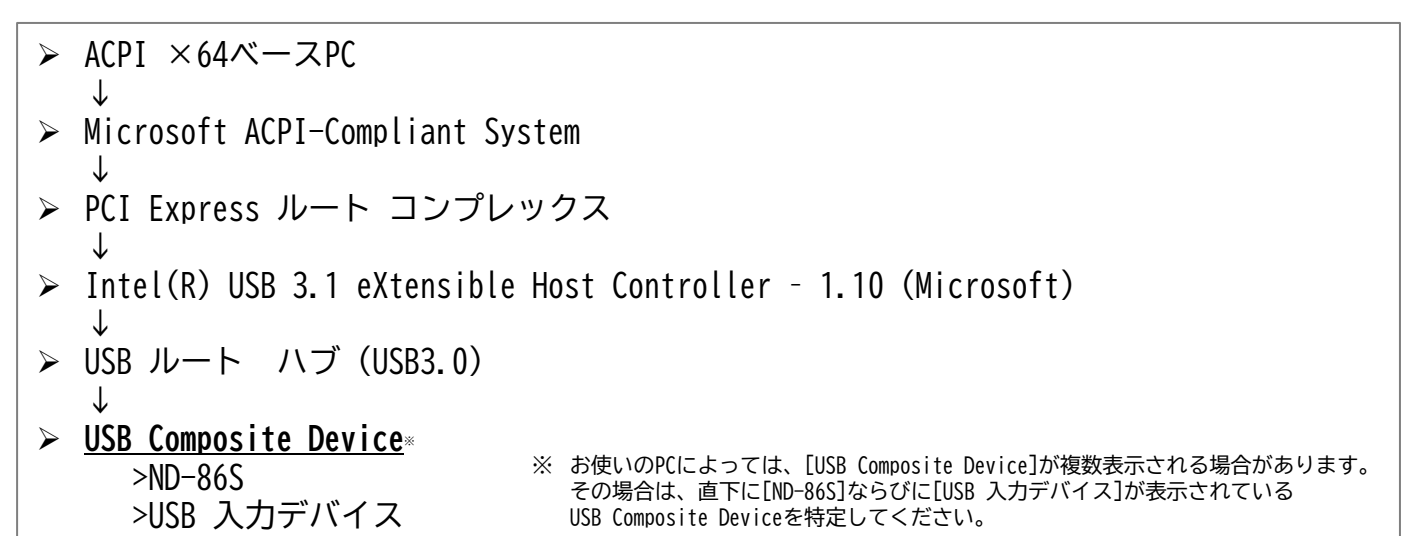

⑤ 手順④によって、右図を参考に直下に [ND-86S]ならびに[USB 入力デバイス]が 表示されているUSB Composite Deviceを 特定できていることを確認します。

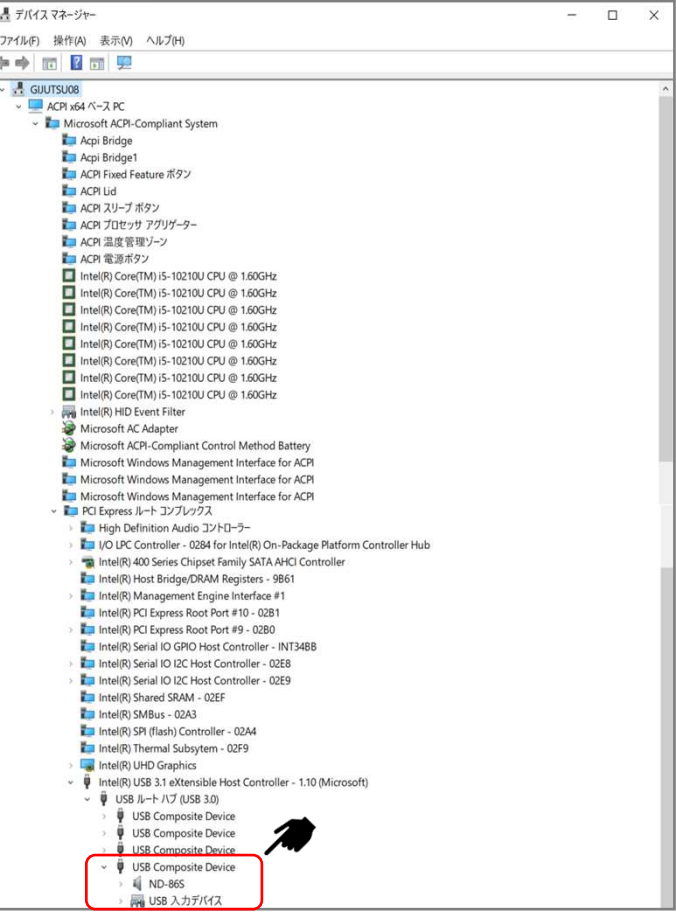

### トラブルシューティング 本機が正しく認識されないとき

⑥ 手順⑤で特定した[USB Composite Device]を、右クリックします。

> ※[ND-86S]ならびに[USB 入力デバイス] では右クリックしないでください。

⑦ サブウインドウが開きましたら、[デバ イスのアンインストール]をクリックし ます。

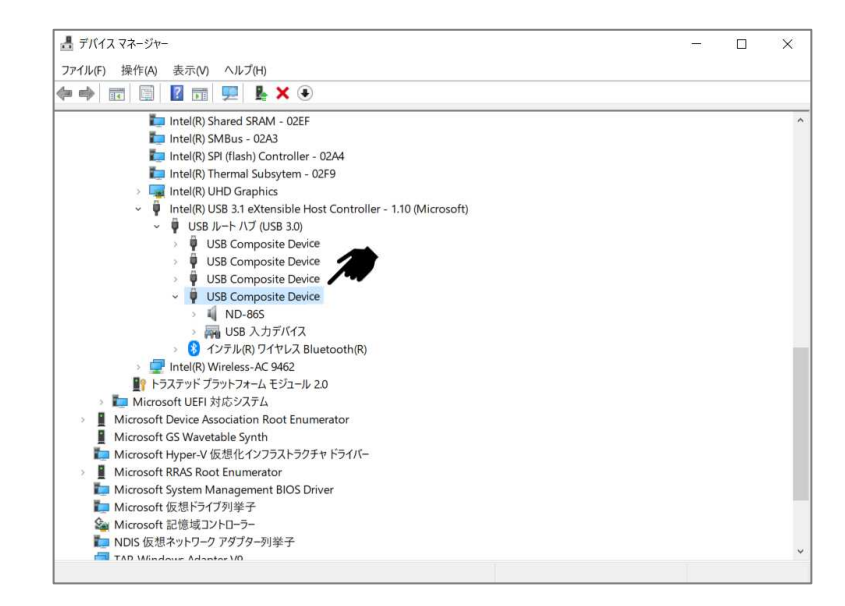

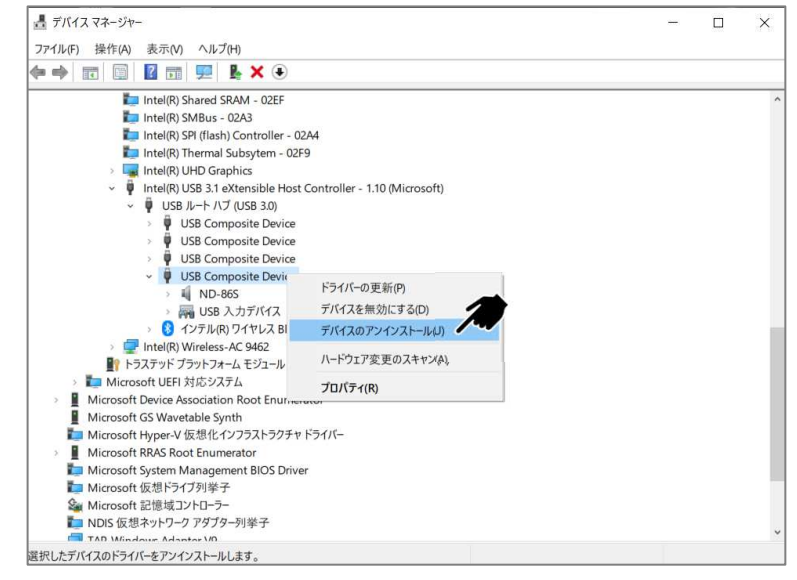

⑧ 右のメッセージが表示されますので、 [アンインストール]をクリックします。

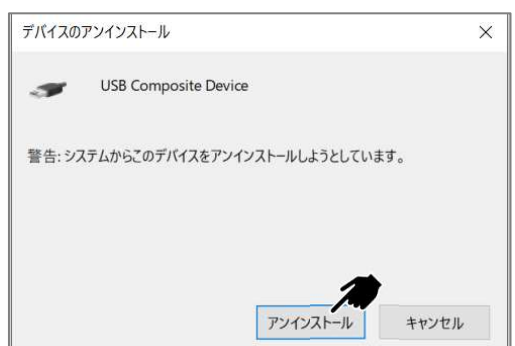

- ⑨ 設定画面を全て閉じ、本機(ND-86S)をお 使いのPCのUSBポートから抜いてWindows を再起動します。
- ⑩ 再起動が完了しましたら、本機(ND-86S) を、ご使用になるPCのUSBポートに再度 接続し、本機(ND-86S)が認識され、正常 に動作していることを確認してください。

#### トラブルシューティング

( サイドトーン(側音)の調整ができないとき

ご使用のPCに[インテルスマート・サウンド・テクノロジー]が組み込まれている 場合、サイドトーン(側音)の設定が表示されない場合があります。そのときは、 以下の手順に従って[インテルスマート・サウンド・テクノロジー]を無効にして から、サイドトーン(側音)の設定を行ってください。

以下の手順は、Windows11の例です。 お使いのPC環境によっては、一部の画面や設定方法が異なる場合があります。

【インテル・スマートサウンドテクノロジー】の無効化手順

① Windowsから[設定]を開き、[システム]- [サウンド]をクリックします。

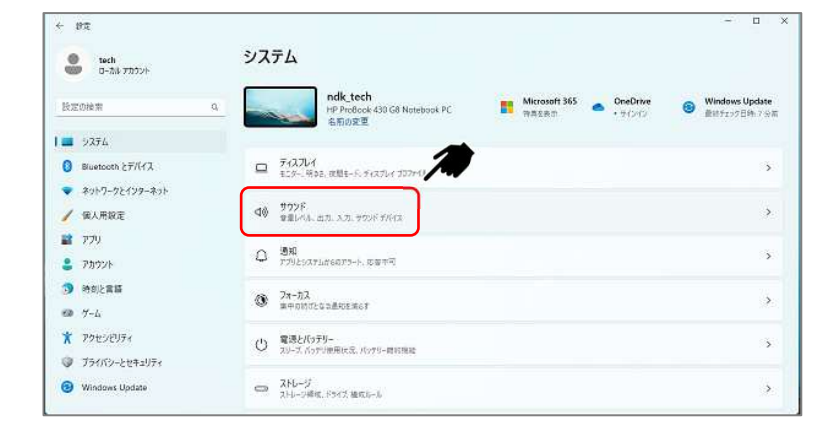

② サウンド設定画面が開きましたら、[出 力(ヘッドホン)]と[入力(マイク)]にお いて[ND-86S]が認識されていることを確 認します。

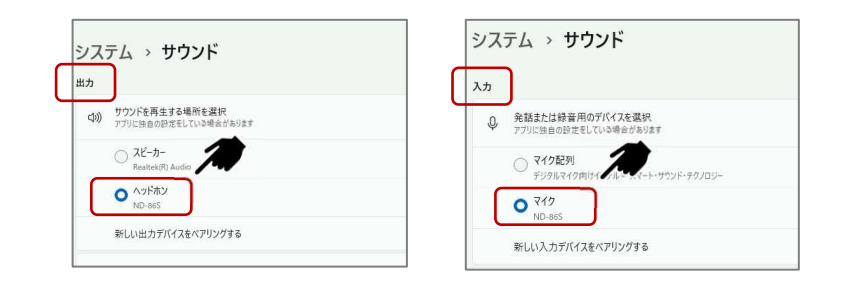

③ 画面を下にスクロールして、[サウンド の詳細設定]をクリックします。

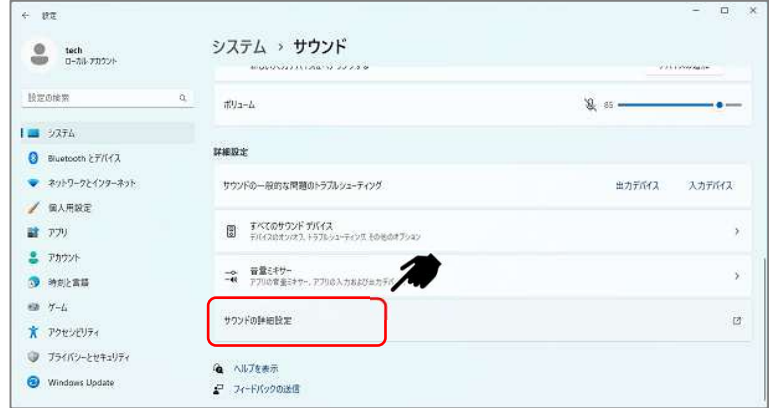

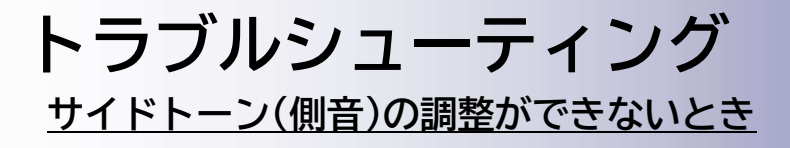

④ [サウンド]が開きましたら[再生]タブを クリックします。

⑤ [ヘッドホン(ND-86S)]を選択し、[プロ パティ]をクリックします。

⑥ ヘッドホンのプロパティが開きましたら、 さらに[プロパティ]をクリックします。

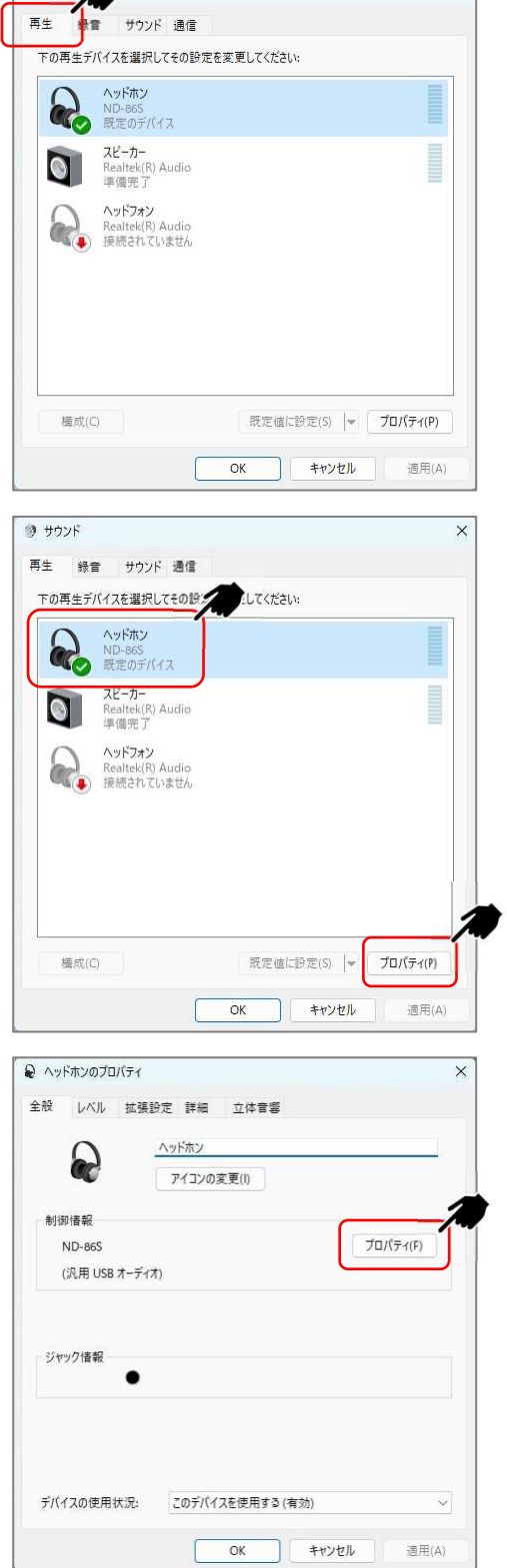

 $\mathsf{x}$ 

◎ サウンド●

### トラブルシューティング ( サイドトーン(側音)の調整ができないとき

⑦ [USBオーディオ向けインテルスマート・ サウンド・テクノロジーのプロパティ] が開きましたら、画面左下の[設定の変 更]をクリックします。

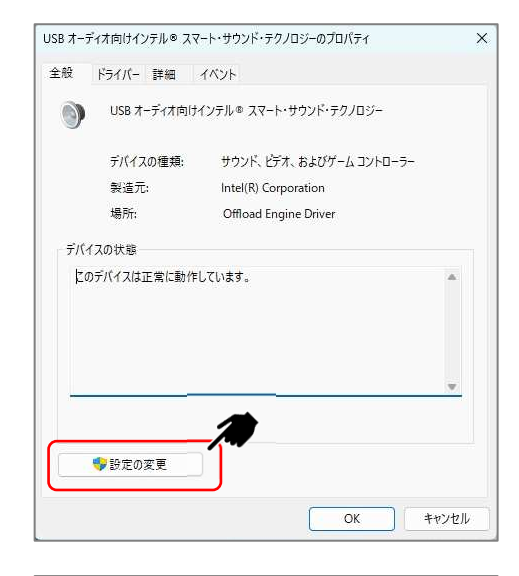

USB オーディオ向けインテル® スマート・サウンド・テクノロジーのプロパティ

USB オーディオ向けインテル® スマート・サウンド・テクノロジー

全般 ドライバー 詳細 イベント

**CO** 

 $\times$ 

- ⑧ ⑦とは別のウィンドウで、[USBオーディ オ向けインテルスマート・サウンド・テ クノロジーのプロパティ]が開いたこと を確認します。
	- ※⑦と酷似した画面が表示されますが、左下 部の[設定の変更]の表示の有無で判別が可 能です。以降は、右図の破線部に何も表示 がないウィンドウを操作してください。
- ⑨ [ドライバー]タブをクリックします。

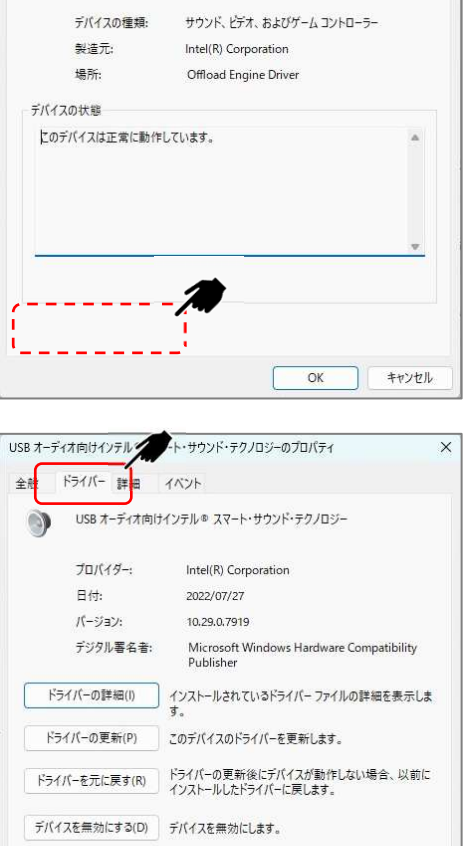

デバイスのアンインストール(U) システムからデバイスをアンインストールします (高度)。

OK キャンセル

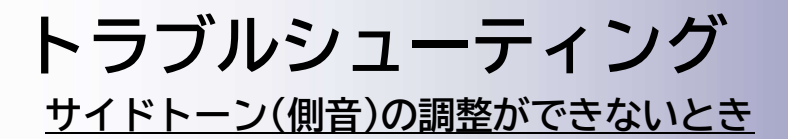

⑩ [デバイスを無効にする]をクリックしま す。

- ⑪ 右のメッセージが表示されますので、 [はい]をクリックします。
- ⑫ 右の画面に戻りましたら、[OK]をクリッ クします。
- USB オーディオ向けインテル® スマート・サウンド・テクノロジー  $\times$ <mark>(1</mark>) このデバイスを無効にすると機能しなくなりま す。このデバイスを無効にしますか? はい(Y) いいえ(N) USB オーディオ向けインテルキ スマート・サウンド・テクノロジーのプロバティ ×. 全般 ドライバー 詳細 イベント USB オーディオのけインテルキスマート・サウンド・テクノロジー プロバイダー Mtel(R) Corporation **Bth** 2022/07/27  $H = 7\pi rA$ 1029.07919 デジクル等を生 Microsoft Windows Hardware Compatibility<br>Publisher ドライバーの詳細は インストールされているドライバーファイルの詳細を表示しま F54X-0更新的 このデバイスのドライバーを実施します。 ドライバーを元に変す(R) 「ライバーの更新法にデバイスが新作しない場合、以前に<br>イライバーを元に変す(R) インストールしたドライバーに関します。 デバイスを有効にする(E) デバイスを有効にします。 デバイスのアンインストール(0) システムからデバイスモアンインストールします ITC キャンセル öK ンステム設定の変更 <u>● ハ</u>ードウェア設定が変更されました。これらの変更を有効にするためにはコンピューターを再起動しなけれ 今コンピューターを再起動しますか?  $x \rightarrow y \rightarrow z$

USB オーディオ向けインテル® スマート・サウンド・テクノロジーのプロパティ

USB オーディオ向けインテル® スマート・サウンド・テクノロジー

Intel(R) Corporation

ドライバーの詳細(I) インストールされているドライバー ファイルの詳細を表示しま

Microsoft Windows Hardware Compatibility<br>Publisher

ドライバーの更新後にデバイスが動作しない場合、以前に<br>イントルレスドライバーに戻します。

 $OK$ 

キャンセル

2022/07/27

10.29.0.7919

ドライバーの更新(P) このデバイスのドライバーを更新します。

デバイスのアンインストール(U) システムからデバイスをアンインストールします (高度)。

デバイスを無効にする(D) Fバイスを無効にします。

全般 ドライバー 詳細 イベント

 $711(14 - 1)$ 

日付:

ドライバーを元に戻す(R)

 $f(-3) = 2$ 

デジタル署名者:

 $\times$ 

- ⑬ 右のメッセージが表示されましたら、 [はい]をクリックしてWindowsを再起動 してください。
- ⑭ サイドトーン(側音)の調整を行います。 (P.8 サイドトーン(側音)の調整ご参照)

保証・アフターサービス

- 本製品の保証期間は3年間です。
- お客様が取扱説明書、その他諸注意などに従った正常なご使用の状態で 保証期間内に故障等が発生した場合は、無償修理といたします。 (ただし、消耗品や付属品等は除きます)
- 無償修理をご希望の場合は、下記お問合せ窓口までお申し付けください。
- 次のような場合には、保証期間内であっても有償修理となる場合があります。
	- 1) 接続する機器類の故障により誘発した故障や損傷など
	- 2) ご使用上の誤り、または不当な分解・改造・調整等による故障または損傷など
	- 3) 取扱の不備(落下や落水、過度な衝撃を与えるなど)による故障又は損傷など
	- 4) 火災、地震、水害、落雷、その他天変地異などの予測できない公害や 異常電圧による故障または損傷など
	- 5) 車両や船舶等に搭載された場合の、過熱や塩害などによる故障または損傷など

本機の故障や不具合などにより発生したデータやプログラムの遺失破損などに ついては、当社は一切の責任を負いませんので予めご了承ください。

### 修理受付・各種お問合せ

〒213-0031

神奈川県川崎市高津区宇奈根643-3

#### 株式会社 長塚電話工業所

技術/サポート専用窓口 TEL 044-811-2231 FAX 044-850-1534 E-mail ndk-support@ml.nagatsuka.co.jp

【営業時間】9:00~18:00 (年末年始、土日祝を除く)

 $-20-$